## **Resume Instructions**

1) Login to Naviance - Go to the Eastern website (eccrsd.us) and scroll down and click on "Naviance"

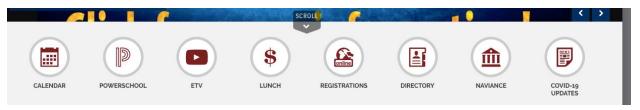

2) You may directed to this page and need to input Eastern's zip code (08043)

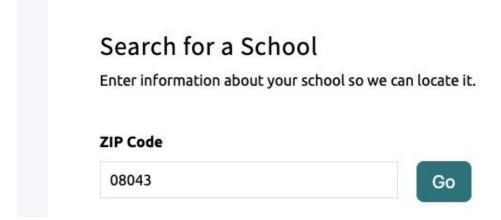

3) Click on "Go" and then click on "Eastern High School", you will be directed to the login page. Then login to Naviance.

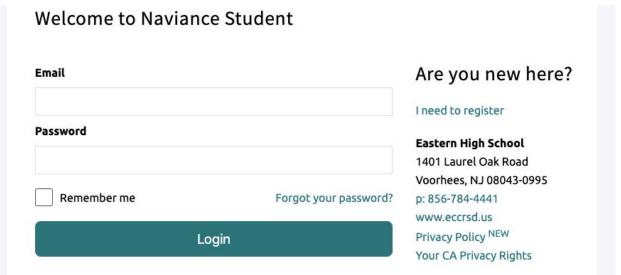

\*\*Naviance may indicate that they are sending you a new password which will be sent to your Eastern email. Check your Eastern email and then you can re-set your password and log in.\*\*

#### 4) Click on "About Me"

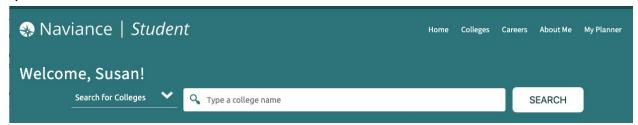

## 5) Then click on "My Stuff"

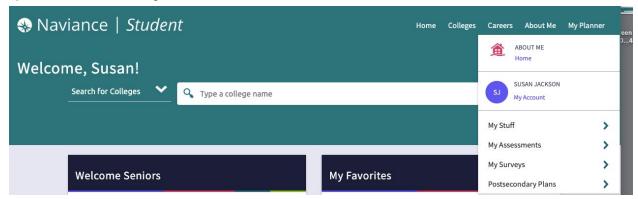

#### 6) Then click on "Resume"

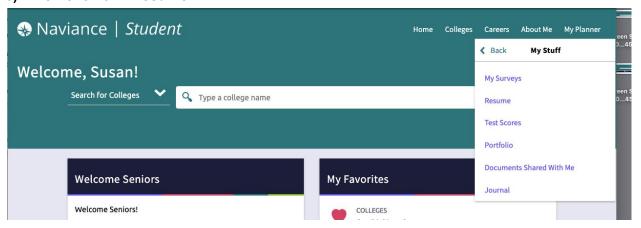

# 7) Click on the *plus sign* to start creating a resume and you can fill in the following areas:

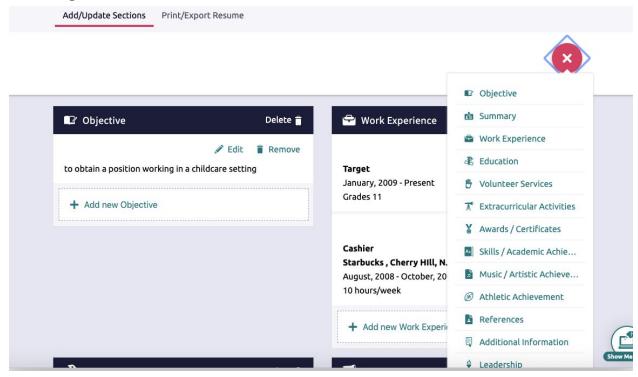

- Objective This is why are you creating a resume (i.e. obtain a position at Target, acceptance at Rutgers University)
- Summary This can be a brief sentence or two about yourself (i.e. High school Freshmen with an interest in studying Biology at a four year college.)
- Work Experience List if you have any.
- o Education Eastern High School, Voorhees, NJ
- Volunteer Service List all of the community service you have completed.
- Extracurricular Activities List any clubs/ activities you participate in in and out of school
- Awards/Certificates list any you have earned like Honor Roll or Academic Awards
- Skills/Academic Achievement List if you have any like Student of the Month
- Music/Artistic Achievement List if you have any like All South Jersey Band,
  Voorhees Theater Company, etc..
- Athletic Achievement List if you have any like Varsity letter in a sport
- o References not needed at this time
- o Additional info do not fill in
- Leadership List if you have any leadership roles in clubs/activities/sports

## 8) Then click on Print/Export Resume

Add/Update Sections Print/Export Resume

# 9) Click the + sign

Add/Update Sections Print/Export Resume

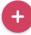

My Saved Resumes

#### 10) Then name your resume, "My First Resume" and click on "Template 1"

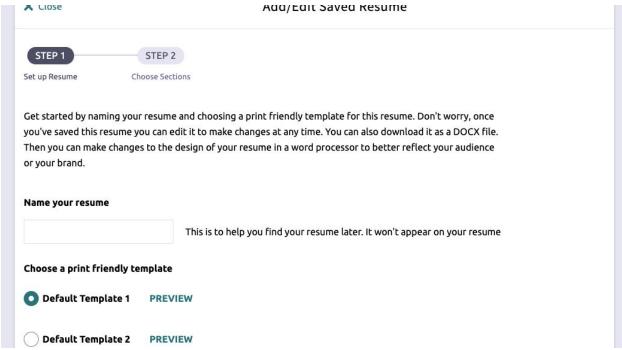

## 11) Then click on "Continue"

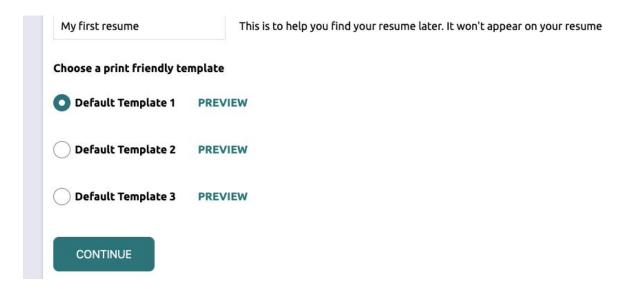

#### 12) Then click on all of the boxes and click "Save Resume"

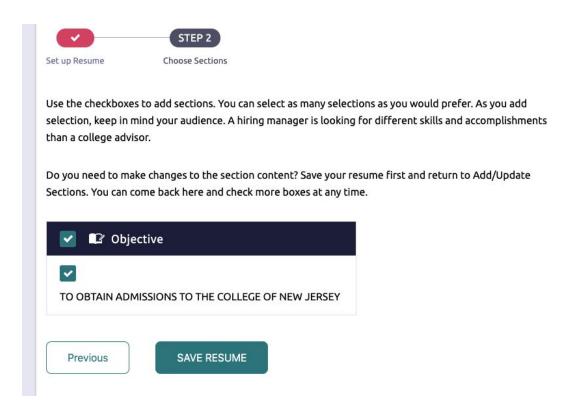

You now have a resume ready to go! Congrats!

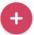

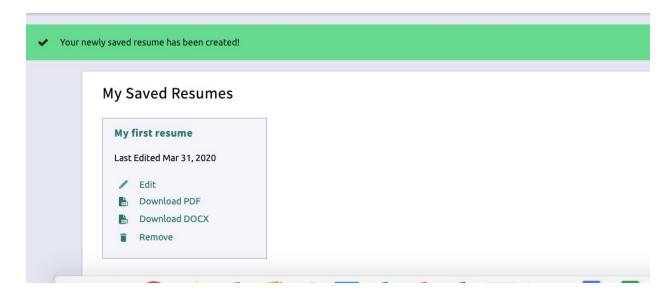